# Online Benchmarking Training

Fiscal year 2019

### Data Reliability

1.Click on 'Data Reliability'.

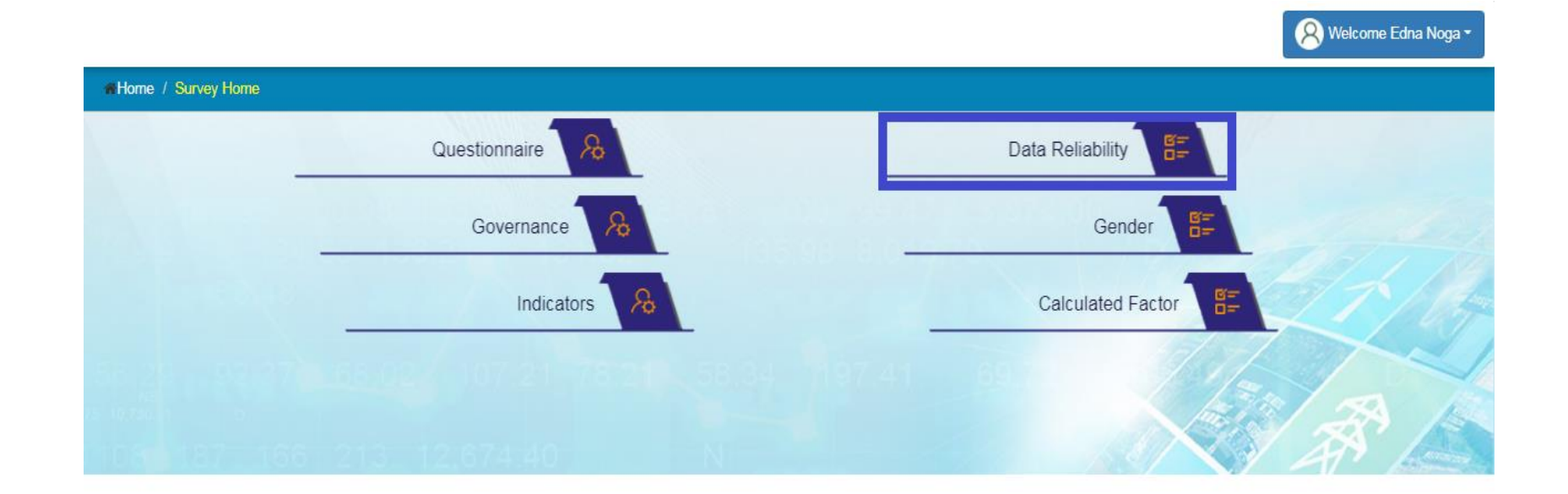

### Data Reliability

2. Application will open a form with some question to be rated as A, B, C and D.

3. Fill the form.

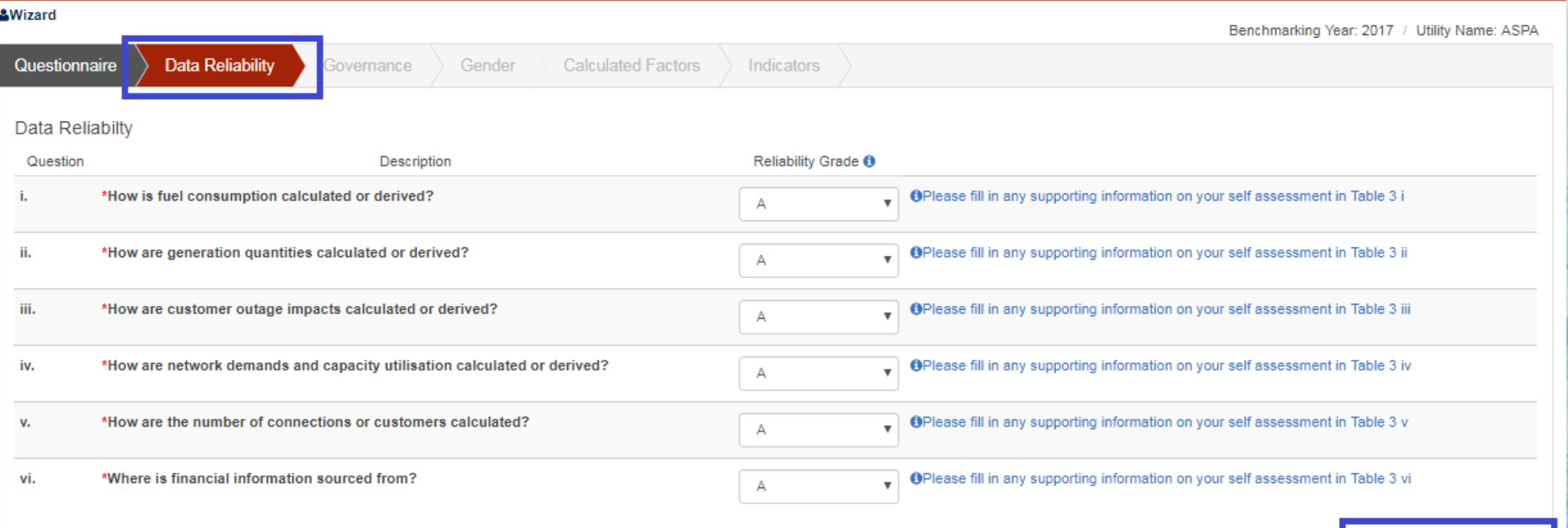

# Data Reliability

- 4. Click on 'Save as Draft' button if some information will be filled later.
- 5. Click on 'Submit' button.
- 6. Application will save the form.

### Governance

- 1. Click on 'Governance'.
- 2. Application will open a form with some Yes/No questions.

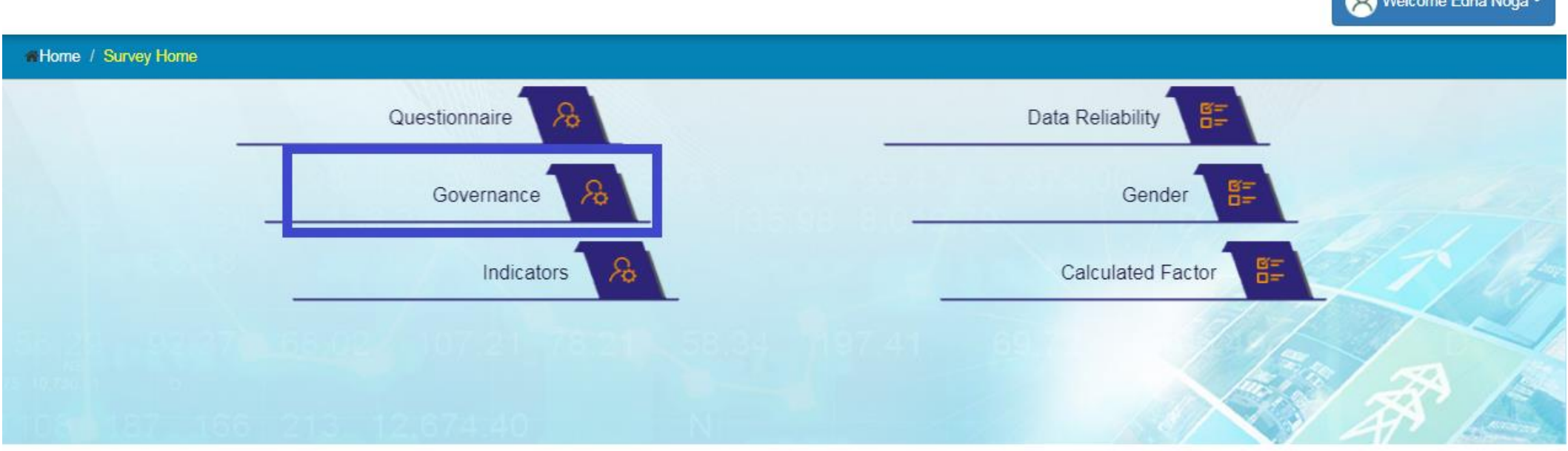

 $\bigcap_{M \neq 1}$ 

# Governance

#### 3. Fill the form.

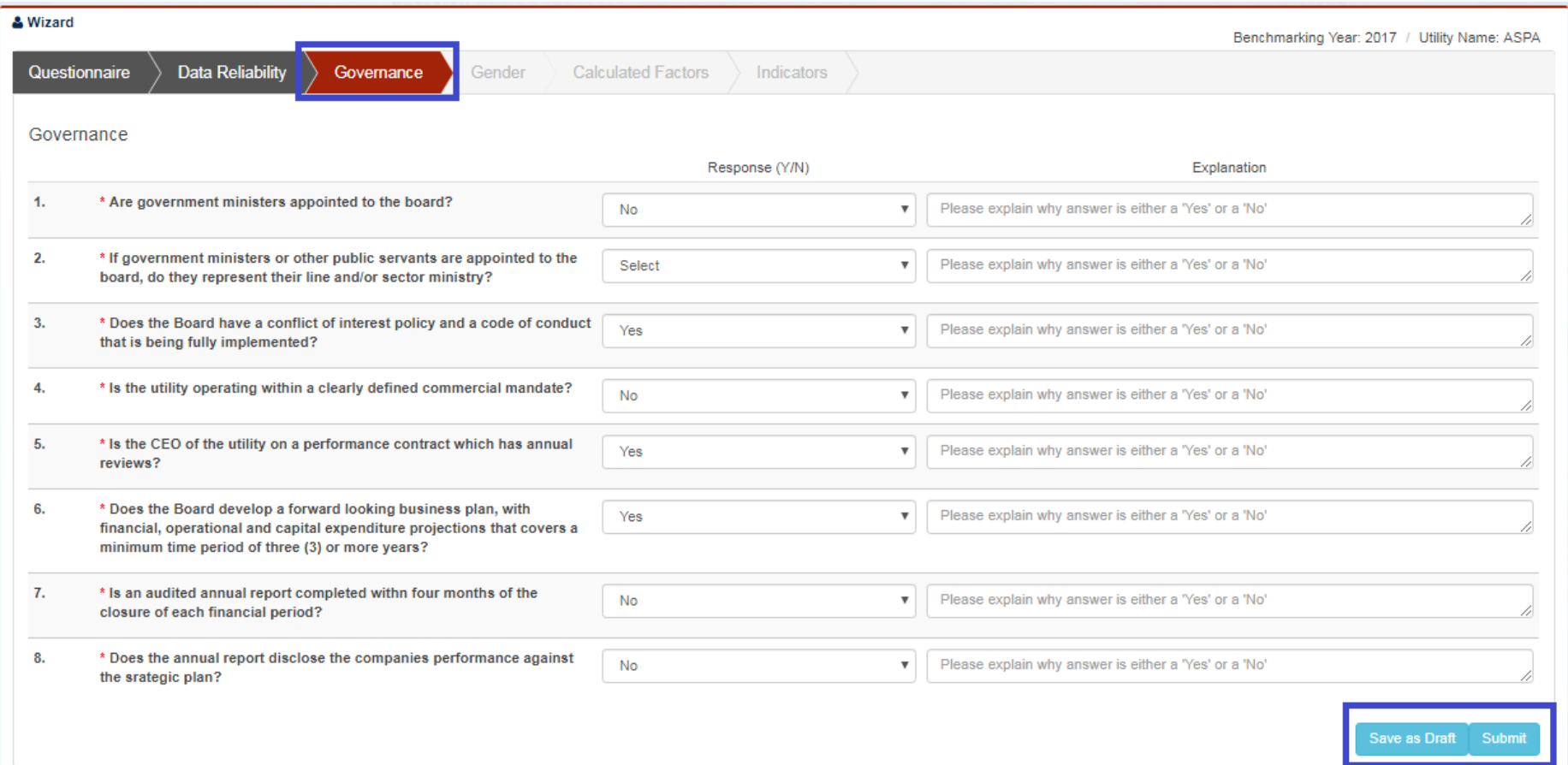

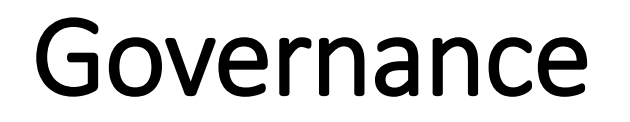

4. Click on 'Save as Draft' button if some information will be filled later.

5. Click on 'Submit' button.

6. Application will save the form

### Gender

- 1. Click on 'Gender'.
- 2. Application will open a form with gender related questions.

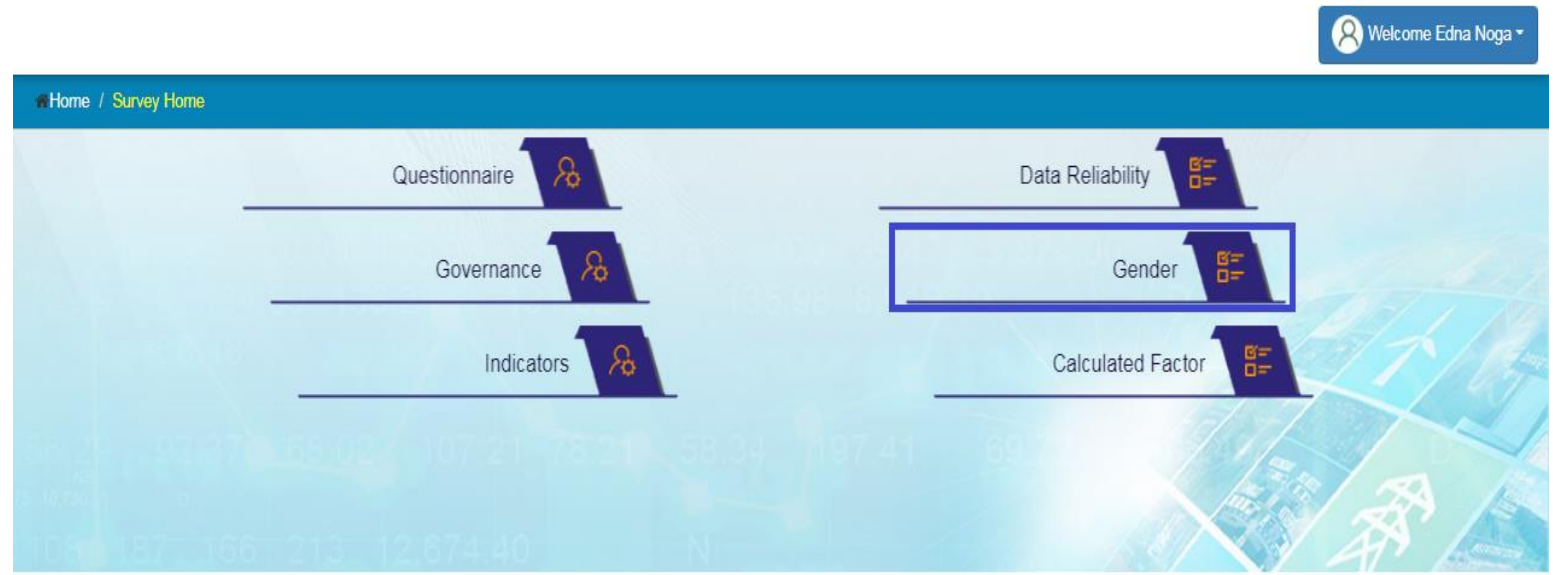

# Gender

#### • Fill the form.

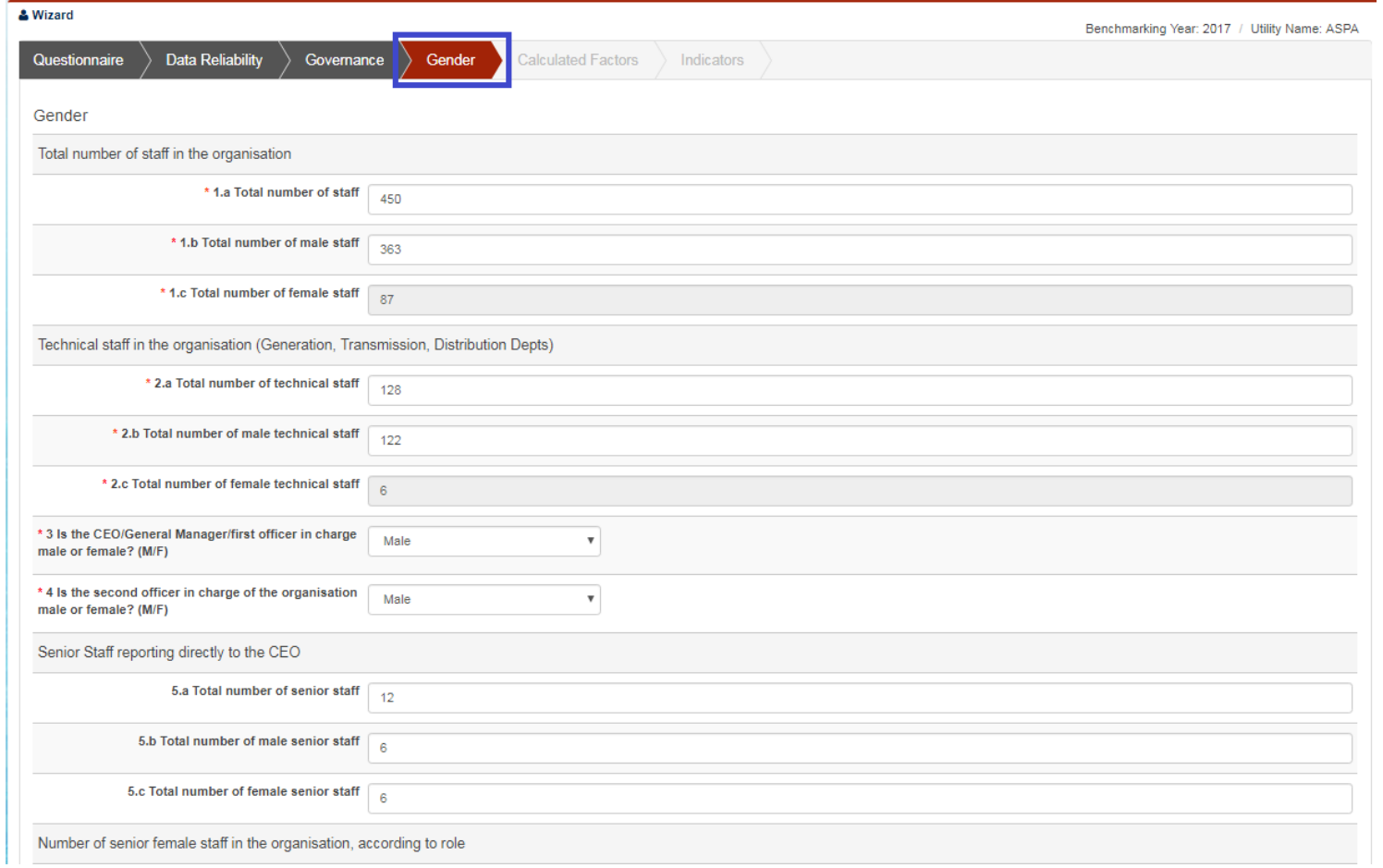

# Gender

- 3. Click on 'Save as Draft' button if some information will be filled later.
- 4. Click on 'Submit' button.
- 5. Application will save the form.

# Calculated Factor

• Click on 'Calculated Factor'.

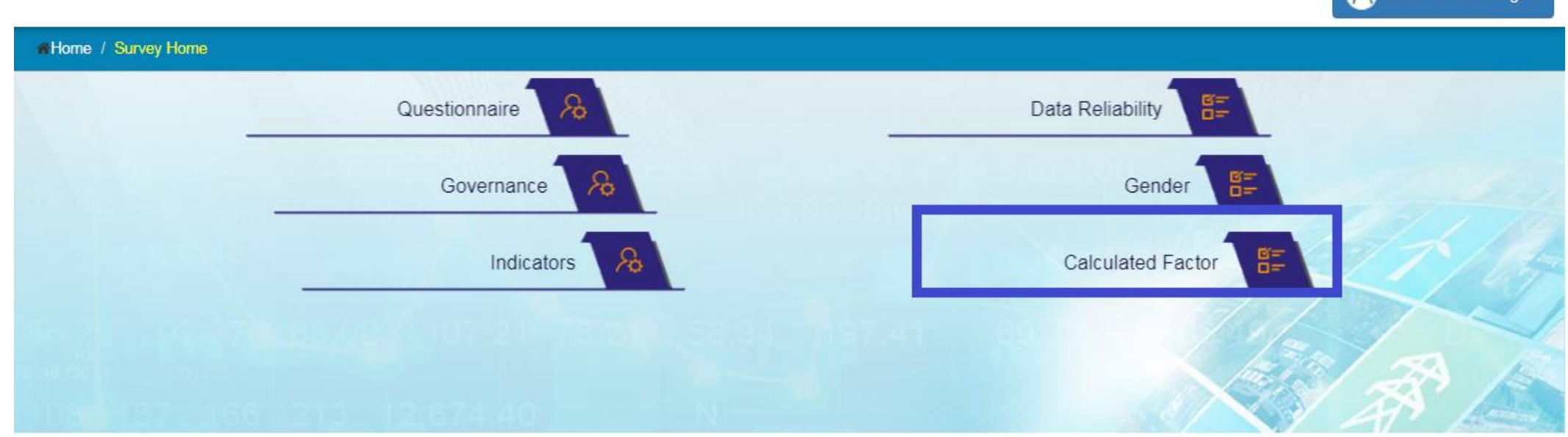

Welcome Edna Noga

• Application will open a form auto calculated fields which are non editable.

# Calculated Factor

#### View the form.

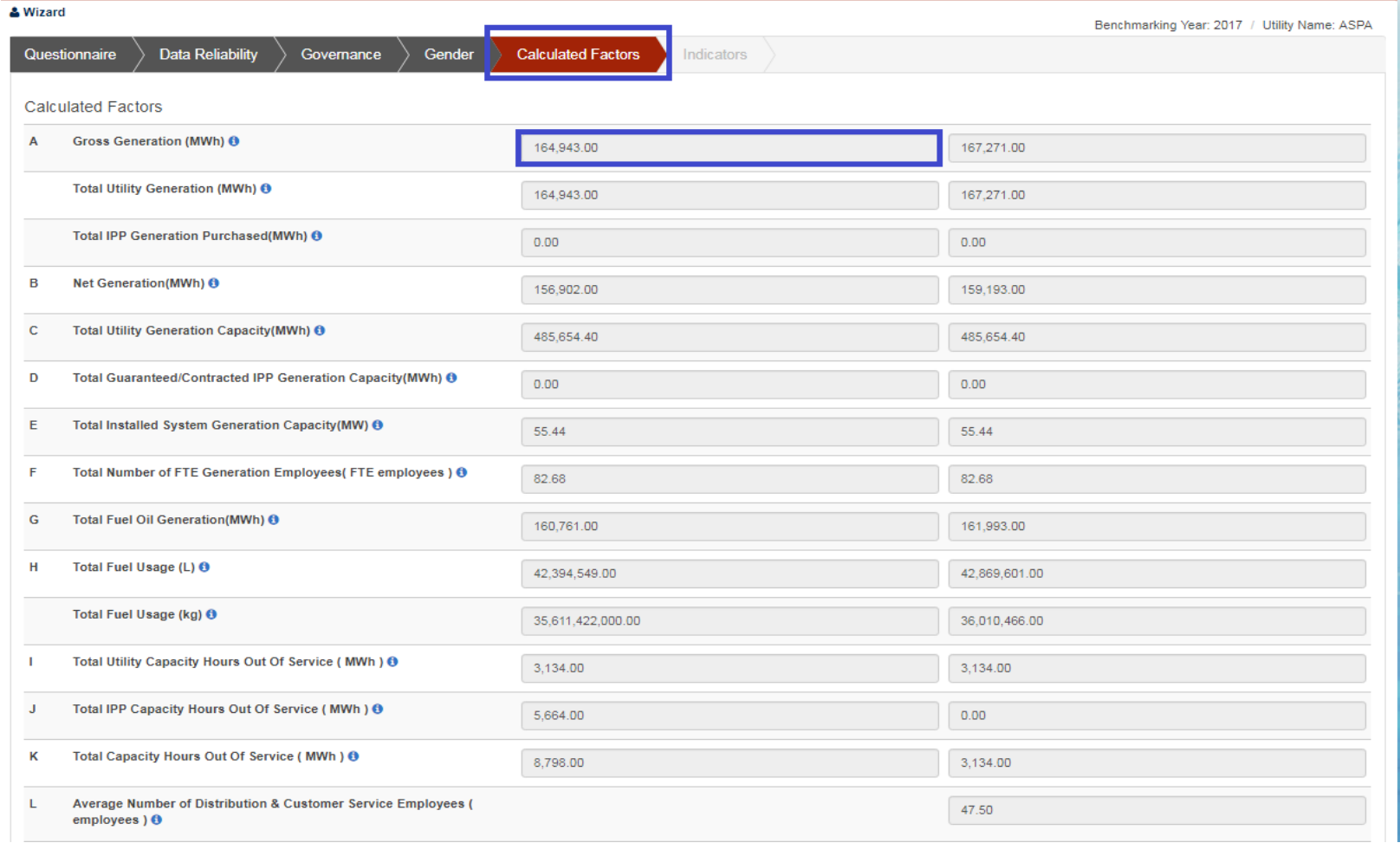

# Indicators

• Click on 'Indicators '

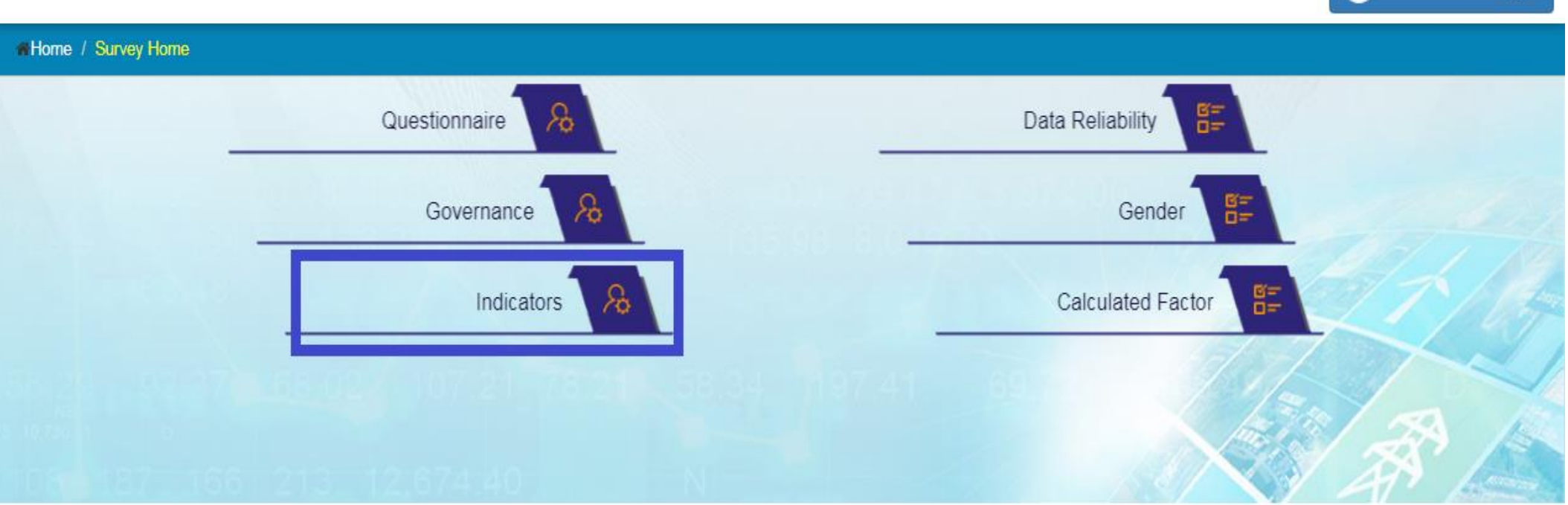

Welcome Edna Noga -

• Application will open a form auto calculated fields which are non editable.

# **Indicators**

- View the following fields listed below:
	- Generation
	- Transmission
	- Distribution
	- Demand Side Management
	- Human Resource/ Safety
	- Customers/ General
	- Financial Indicators

# Generation

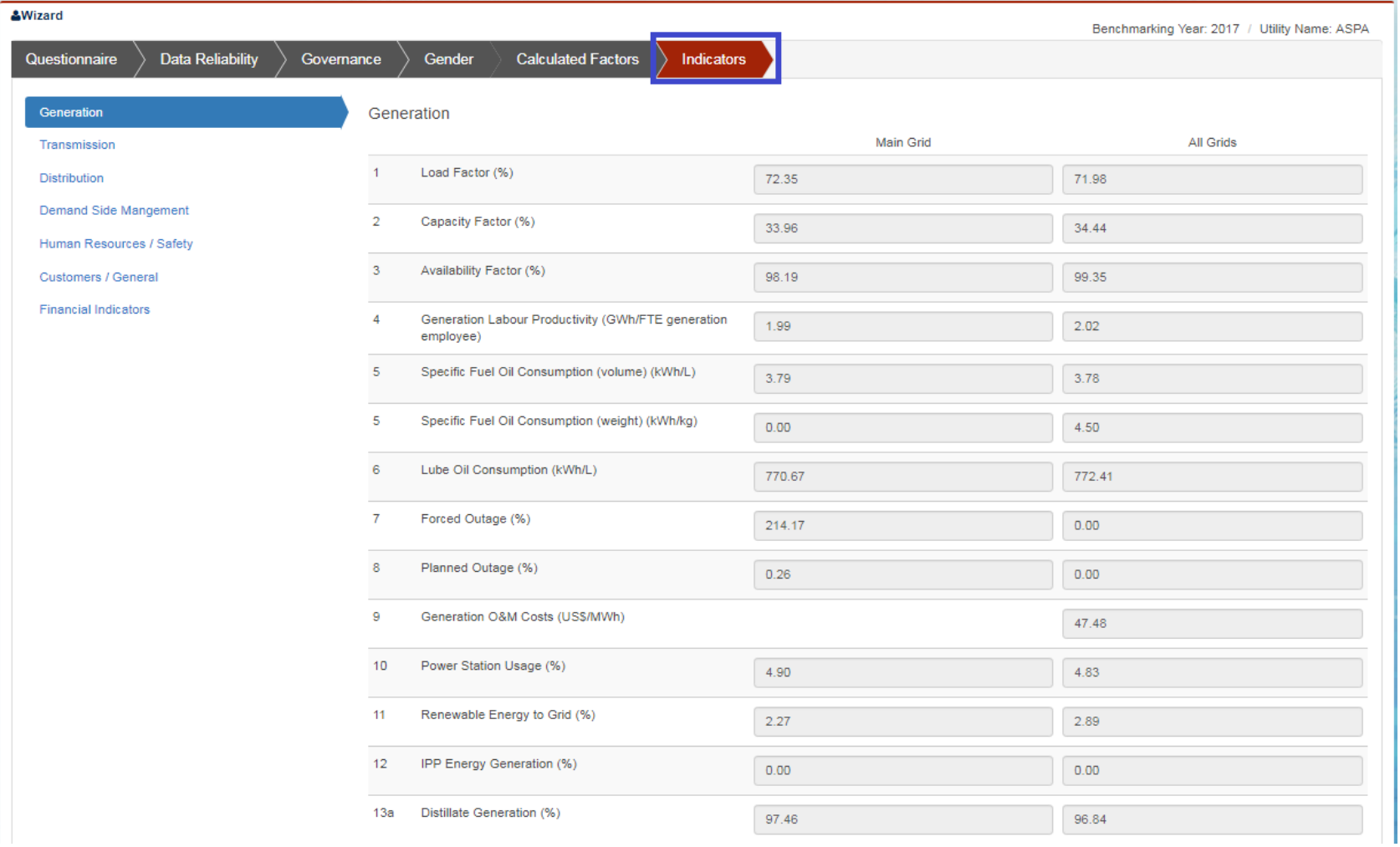

#### Generation Indicator

### Transmission

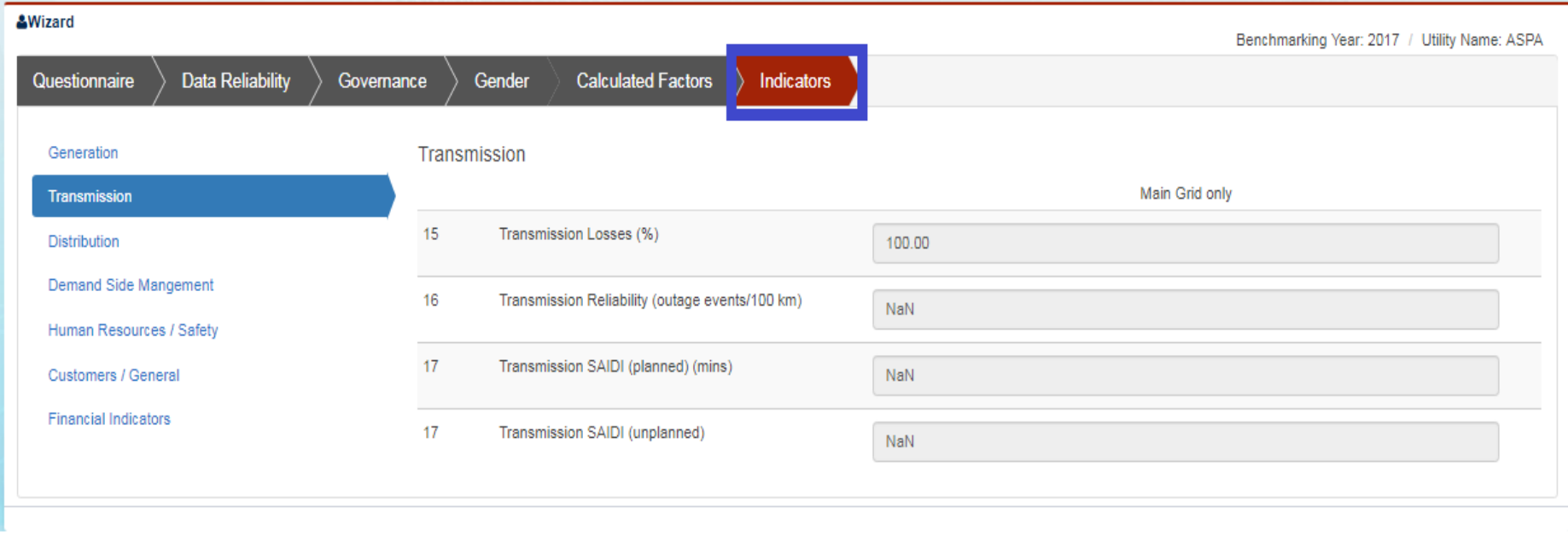

#### Transmission Indicator

### Distribution

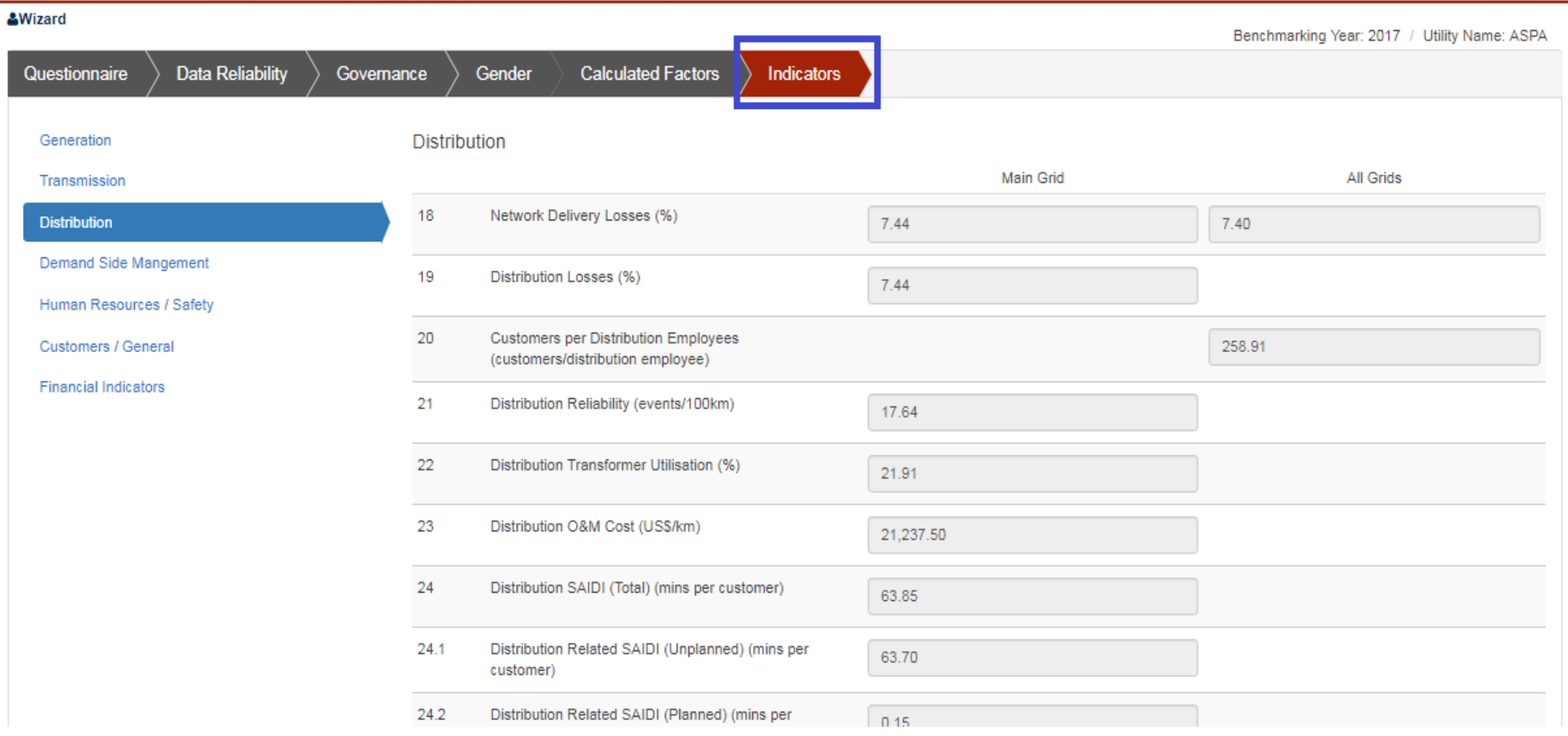

Distribution Indicators

# Demand Side Management

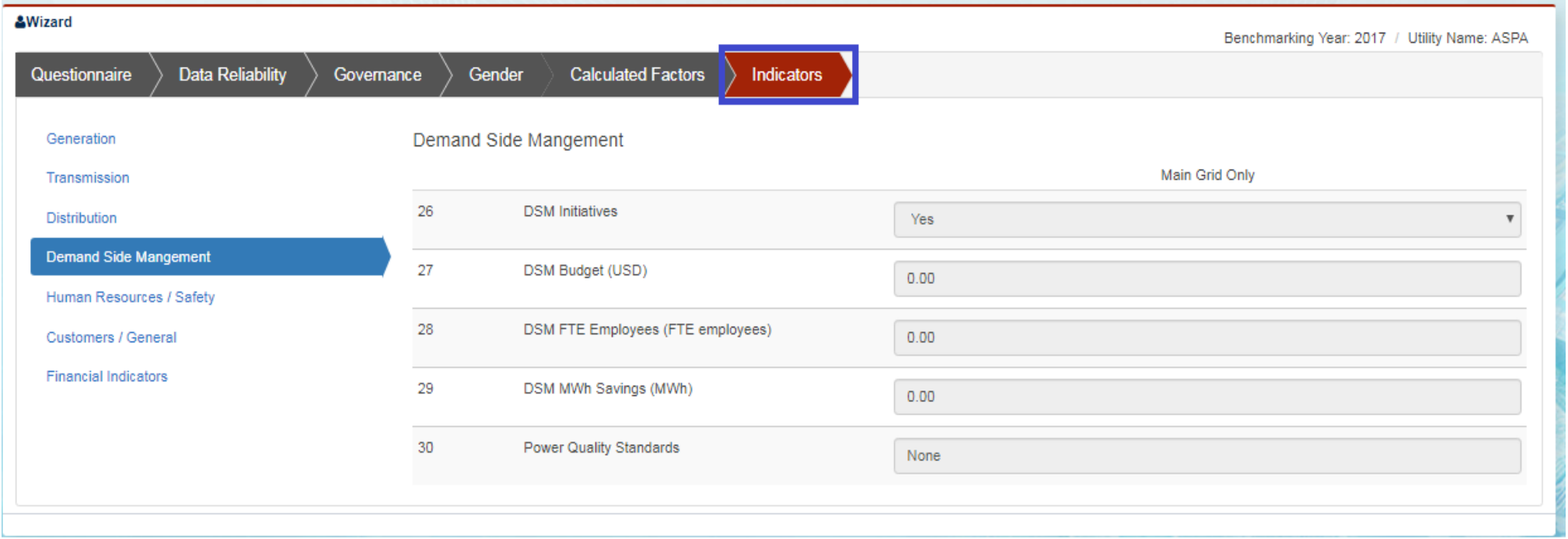

#### Demand Side Management Indicators

# Human Resources/ Safety

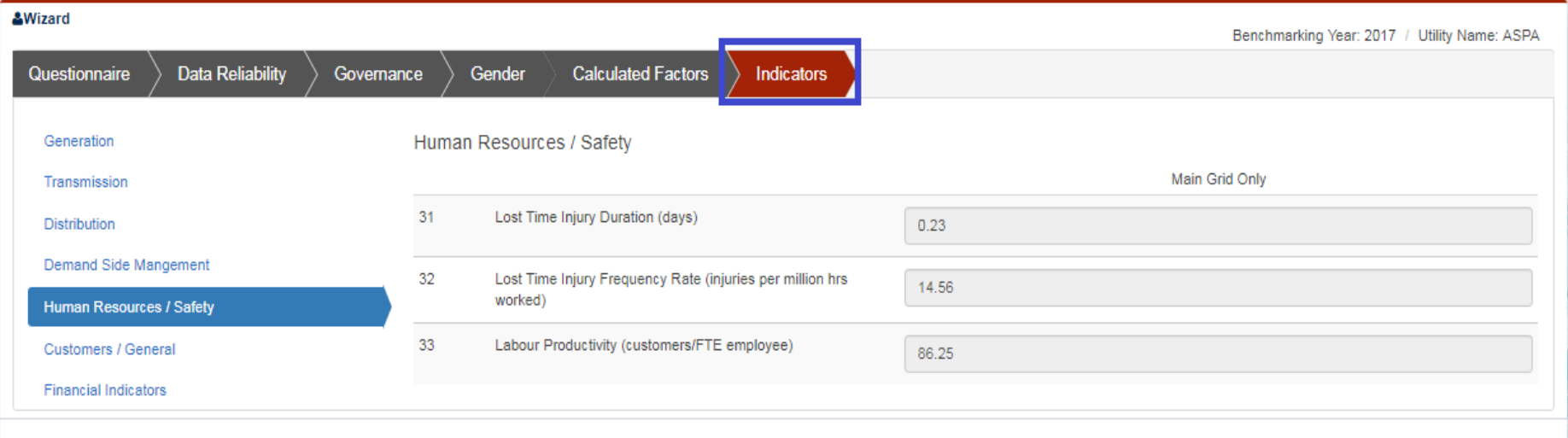

#### Human Resource/Safety Indicators

## Customers/General

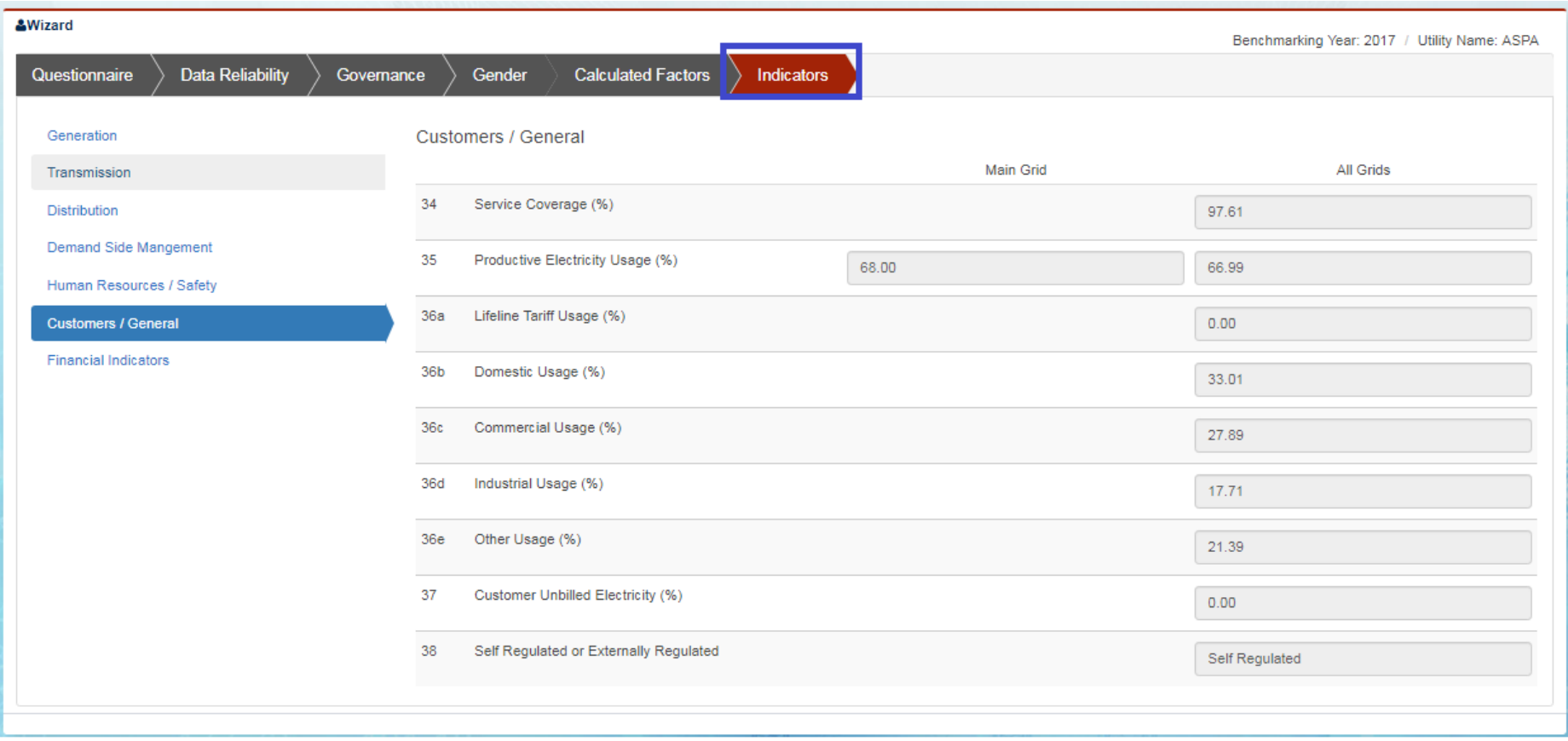

#### **Customers/General Indicators**

### Financial Indicators

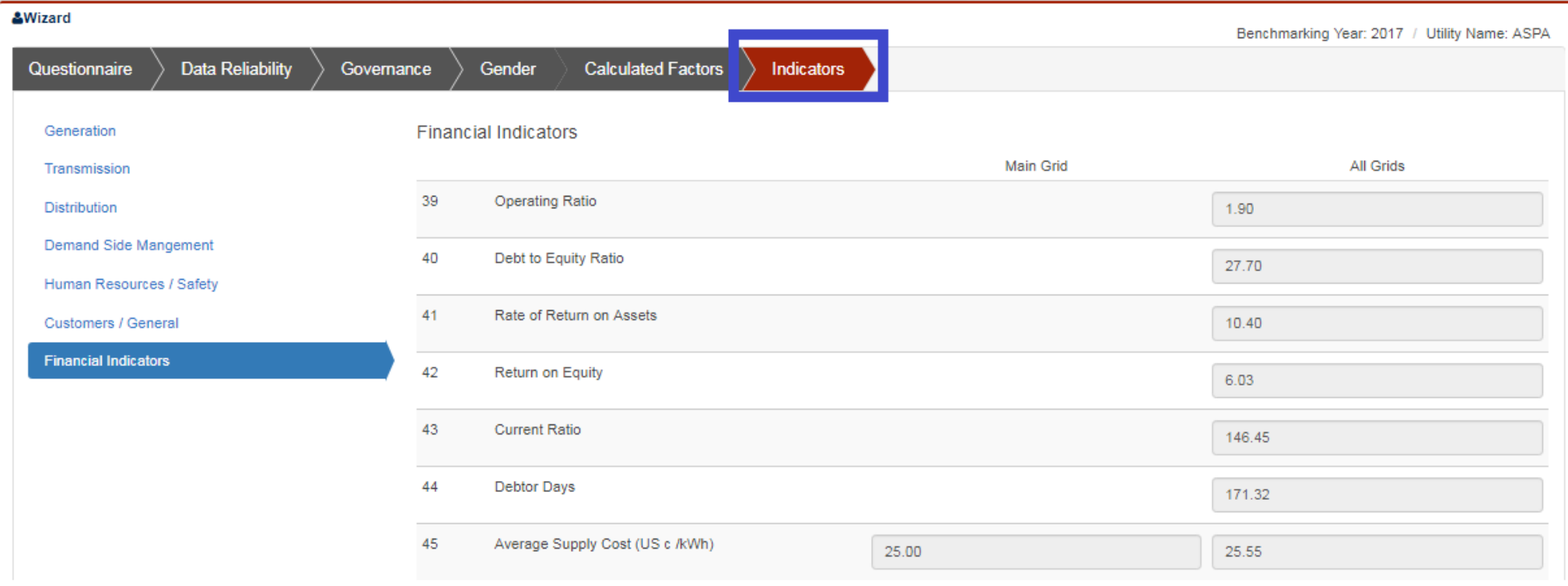

Financial Indicators